June 07 **Mobile Email Setup – VersaMail™** For Use With Palm® v2.4

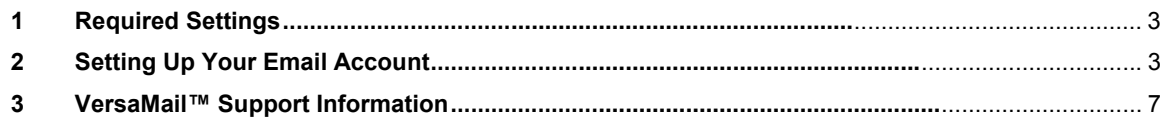

## **1 Required Settings**

Most email programs that support the POP/IMAP and SMTP email standards for sending and receiving email use the following five primary settings.

1. Username

You must enter your complete email address. (Example: username@yourdomain.com)

2. Password

This is the same password that you use to login to Web Mail.

3. Incoming Mail Server

For POP: pop.everyone.net For IMAP: imap.everyone.net

4. Outgoing Mail Server (SMTP)

smtp.everyone.net

5. Outgoing Mail Server (SMTP) Authentication

In order to send email, you must set your email software to use authentication when connecting to the outgoing mail server. If your email software asks you to enter a username and password, enter the same username and password that you entered in settings one and two above.

## **2 Setting up your email account**

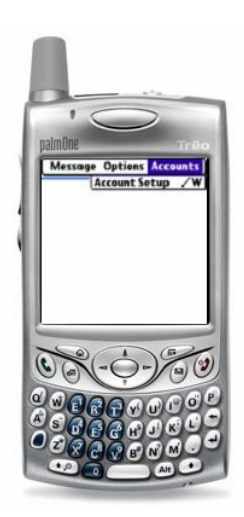

To activate the main menu, tap the Menu button. Tap Account Setup

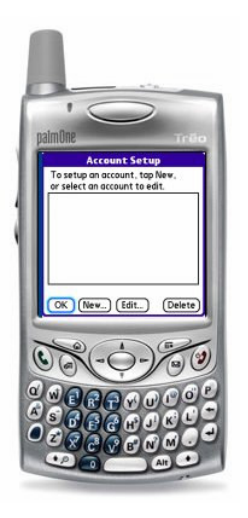

Tap the New button

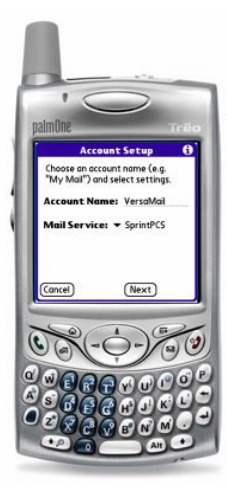

Enter the following information:

Account Name: Enter a descriptive name for the account.

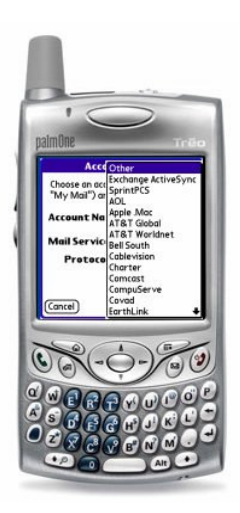

Mail Service: Tap the arrow to access the Mail Service drop-down menu and select Other.

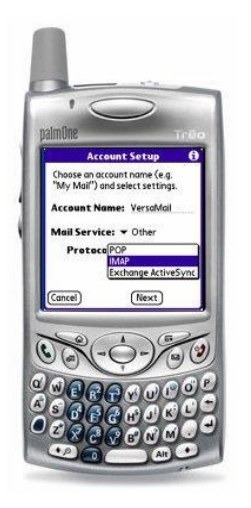

Protocol: Tap the arrow to access the Protocol drop-down menu and choose one of the following:

To use a POP3 server, select POP

To use an IMAP server, select IMAP

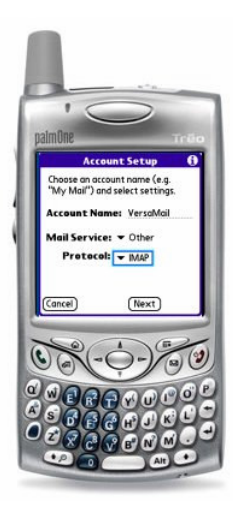

Tap the Next button.

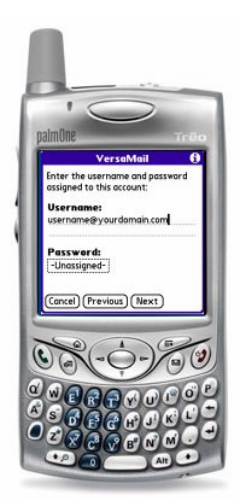

Enter your complete email address in the Username box (e.g., username@yourdomain.com).

Tap the Password box and enter the password for your email account. The word Assigned indicates that a password has been entered

Tap the Next button.

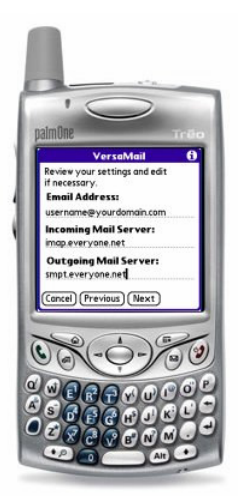

You will be asked to review your settings and enter the mail server information. The email address will be filled in automatically. Ensure that the email address information is correct.

In Step 4 you selected a protocol for your Incoming Mail Server settings. If you chose POP enter: pop.everyone.net If you chose IMAP enter: imap.everyone.net

Enter the smtp.everyone.net into the Outgoing Mail Server box.

Tap the Next button.

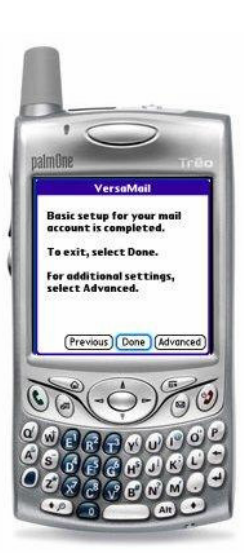

DO NOT tap the Done button, instead tap the Advanced button so that you can enable SMTP authentication.

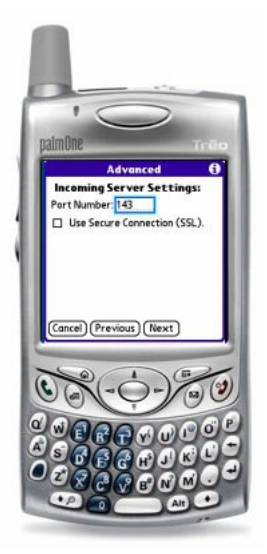

The next screen contains the incoming server settings. Please leave the default settings and tap the Next button.

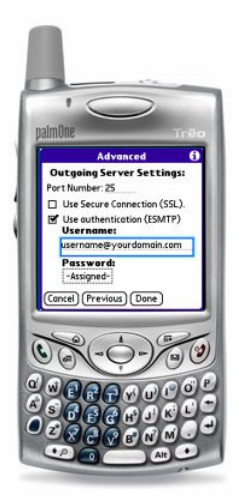

Check the Use Authentication (ESMTP) box. Your username and password will appear automatically.

Tap the Done button.

Your account now has been successfully added.

## **3 VersaMail™ Support Information**

You can contact Everyone.net Client Services for assistance with your email service. However, for questions on how to use VersaMail™, please visit the Palm support site at http://www.palm.com/us/support/accessories/versamail/.